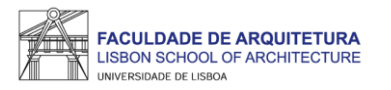

# **MANUAL DE APOIO 1.º PASSO**

## **Seleção de UCs e seleção de preferência de turma 2023/24**

### Licenciaturas e Mestrados Integrados

**Nota: o presente manual tem como objetivo auxiliar os estudantes no processo de inscrição. As imagens constantes no mesmo podem variar em função do curso e/ou do estudante. A partir da [página 15](#page-14-0) respondemos a algumas das questões mais frequentes que surgem durante e após o processo de inscrição.**

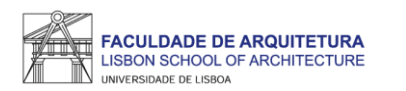

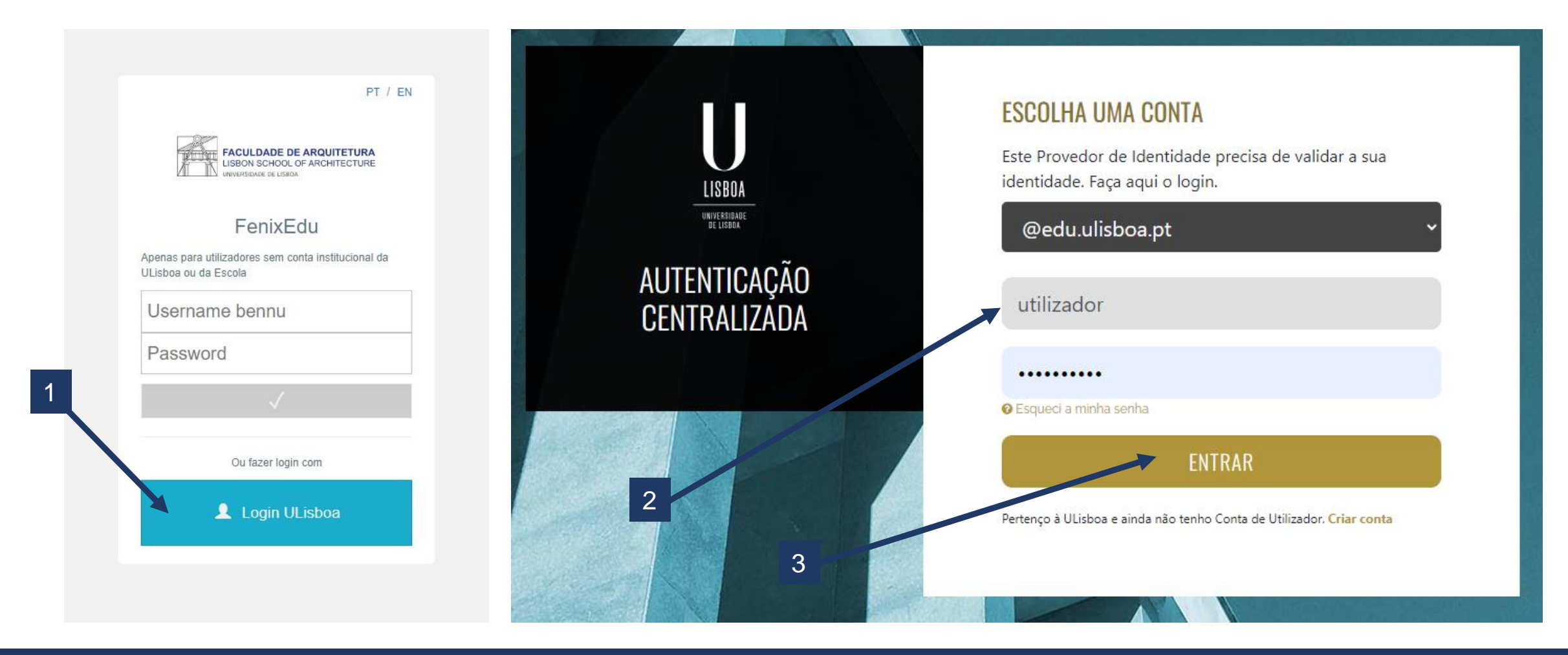

1. Aceder ao Fenix - <https://fenix.fa.ulisboa.pt/login> e clicar em "Login ULisboa"

2. Introduzir o utilizador Fenix e *password*;

3. Clicar em "entrar".

Nota: para recuperação da senha de acesso ao Fenix com os dados da conta campus, basta clicar em "esqueci a minha senha de acesso" na página de login.

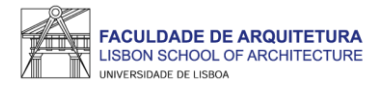

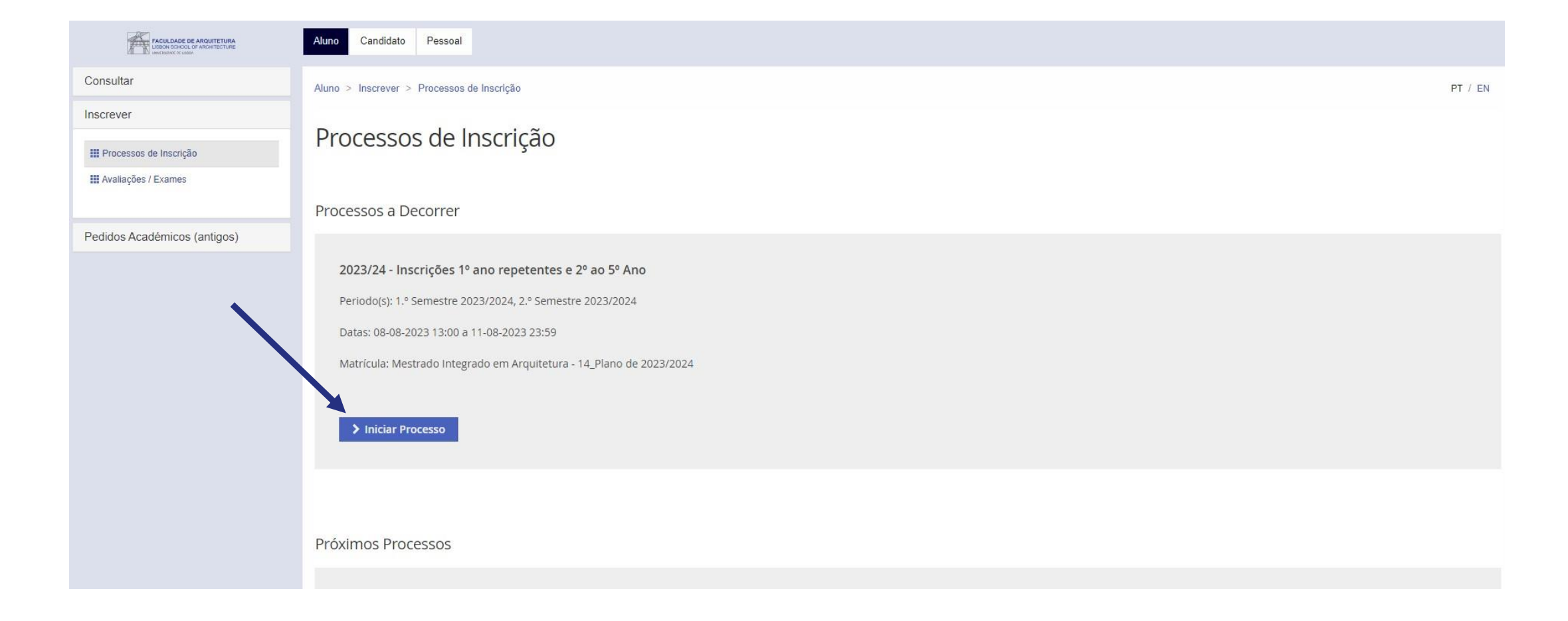

#### Aceder ao menu "Aluno" > "Inscrever" > "Processos de Inscrição" > "Iniciar Processo"

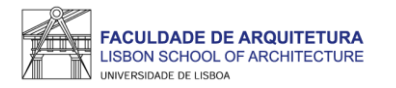

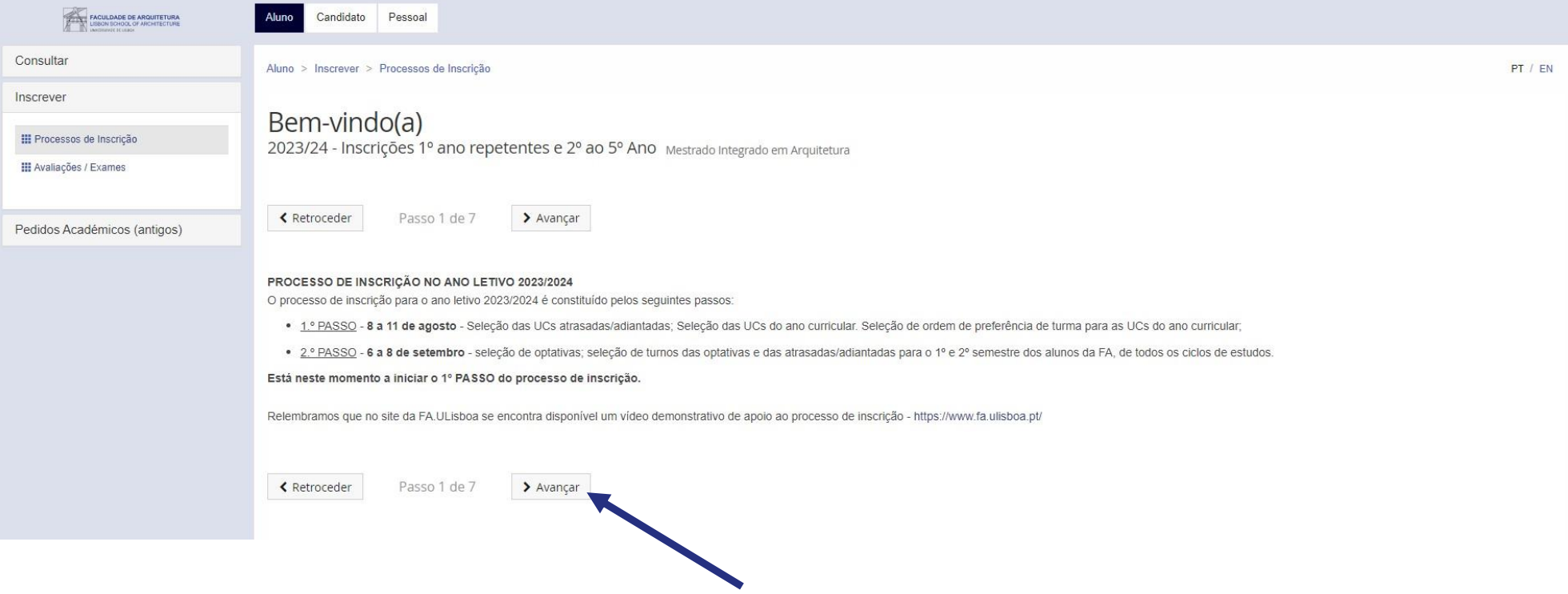

Neste ecrã, deverá ter em consideração todos os passos relativos à inscrição em 2022/23 e clicar em "Avançar".

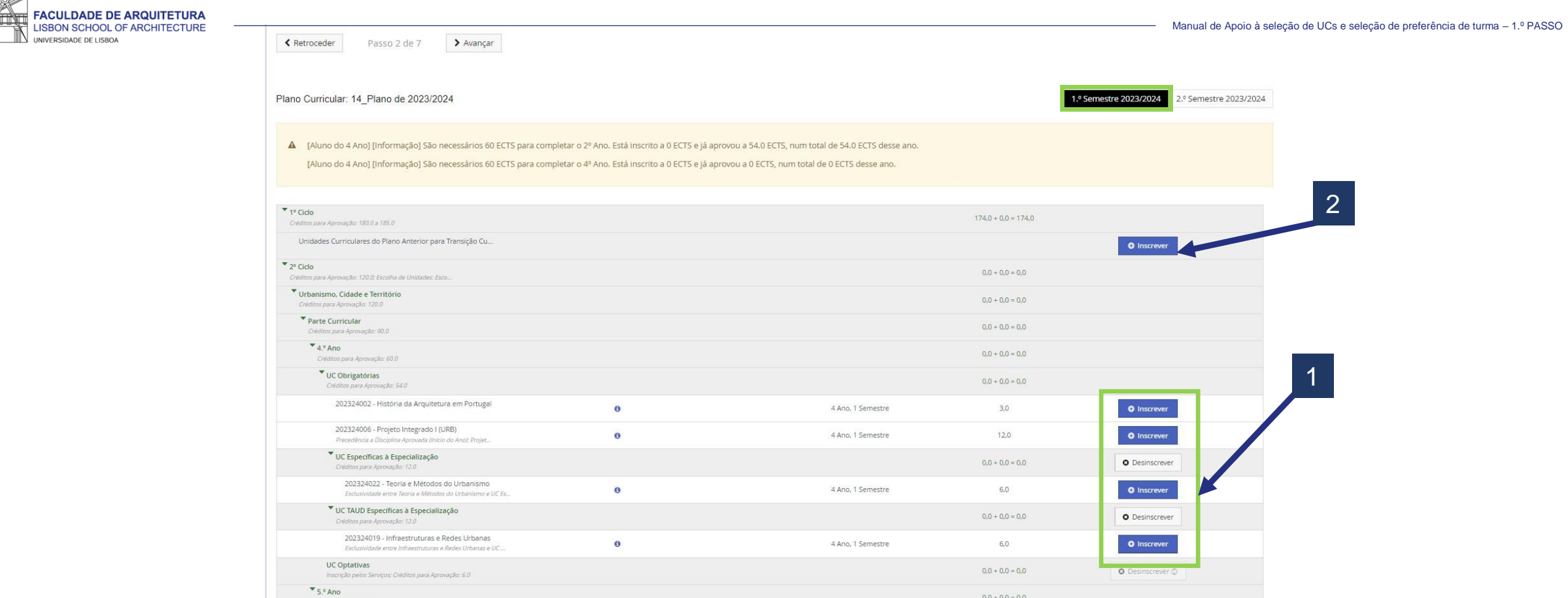

#### Neste ecrã, deverá selecionar todas as UCs a que pretende estar inscrito(a) **no 1.º semestre**: UCs atrasadas; UCs do ano curricular; UCs adiantadas.

Os estudantes não são obrigados a selecionar as UCs que tenham em atraso, contudo, devido à transição de planos, é aconselhado que se inscrevam em todas as UCs que surjam para inscrição do ano curricular bem como todas as UCs atrasadas.

**Após seleção de todas as UCs obrigatórias (1), deverá no final clicar em "inscrever" no grupo "Unidades Curriculares do Plano Anterior para Transição Curricular" (2) e verificar se há UCs disponíveis para inscrição.**

<span id="page-4-0"></span>Os estudantes do Mestrado Integrado em Arquitetura que vão selecionar pela primeira vez UCs do 4.º ano, deverão previamente selecionar a especialização que pretendem frequentar: **Arquitetura Integrada** ou **Urbanismo, Cidade e Território** (esta última já se encontra selecionada caso tenha respondido ao inquérito sobre a escolha de especialidade).

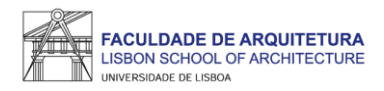

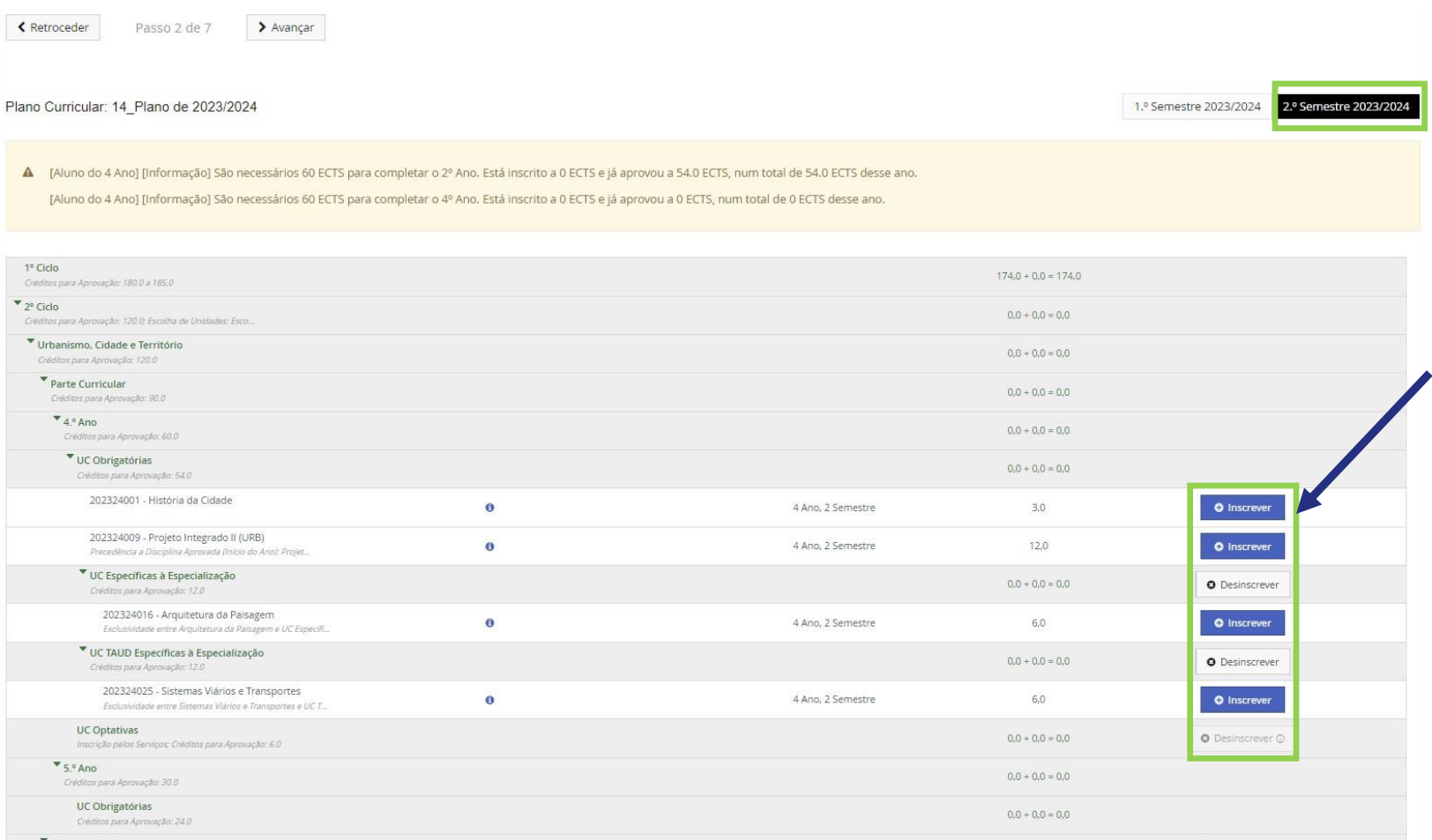

Deverá selecionar também todas as UCs a que pretende estar inscrito(a) **no 2.º semestre:** UCs atrasadas; UCs do ano curricular; UCs adiantadas.

Reforça-se que devido à transição de planos, é aconselhado que se inscrevam em todas as UCs que surjam para inscrição do ano curricular bem como todas as UCs atrasadas.

<span id="page-5-0"></span>**Após seleção de todas as UCs obrigatórias (1), deverá no final clicar em "inscrever" no grupo "Unidades Curriculares do Plano Anterior para Transição Curricular"**  6**(2) e verificar se há UCs disponíveis para inscrição.**

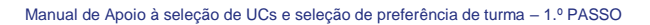

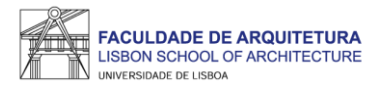

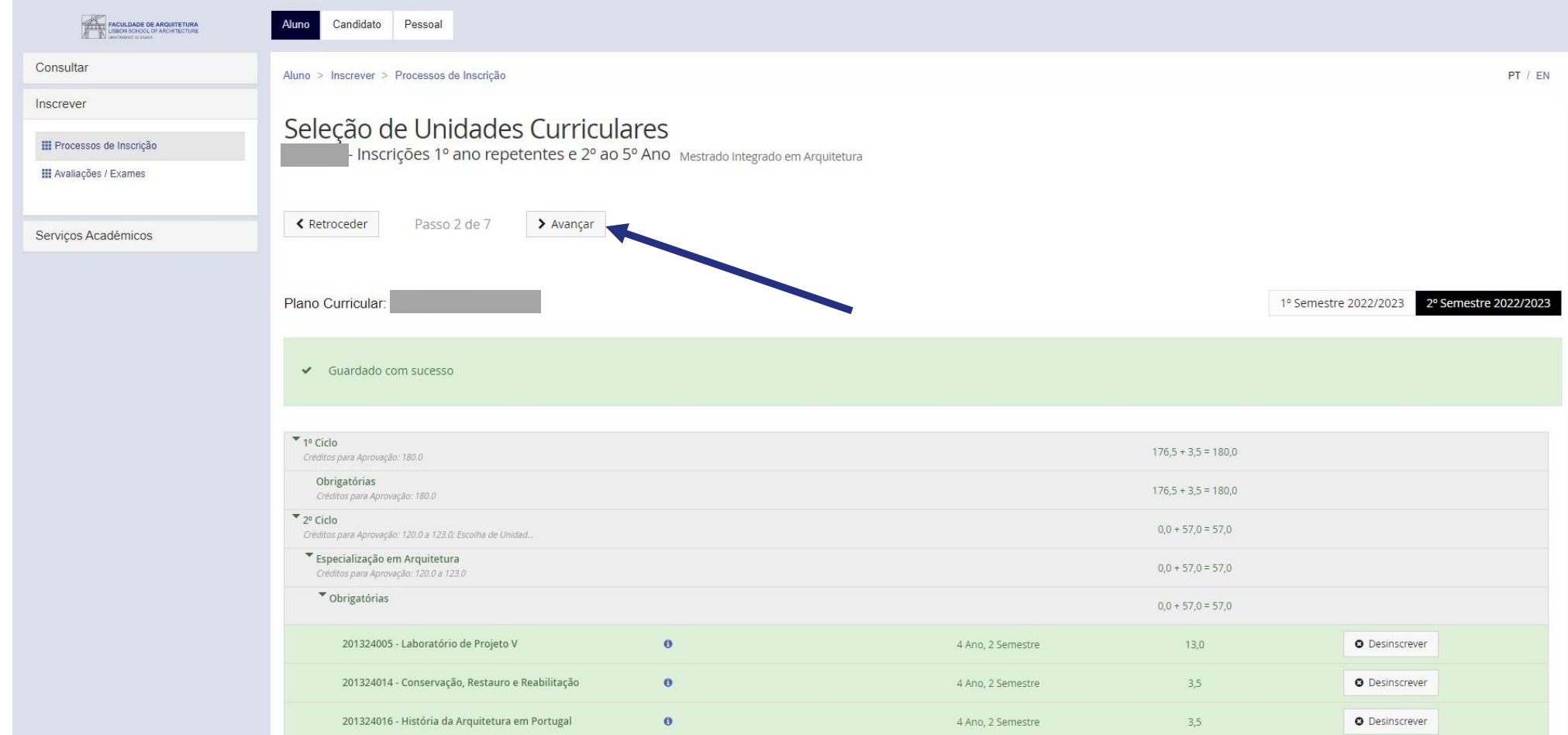

Após a seleção de todas as UCs a que pretende estar inscrito(a) no 1.º e no 2.º semestre, deve clicar em "avançar".

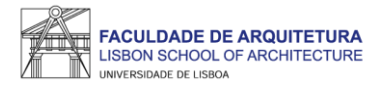

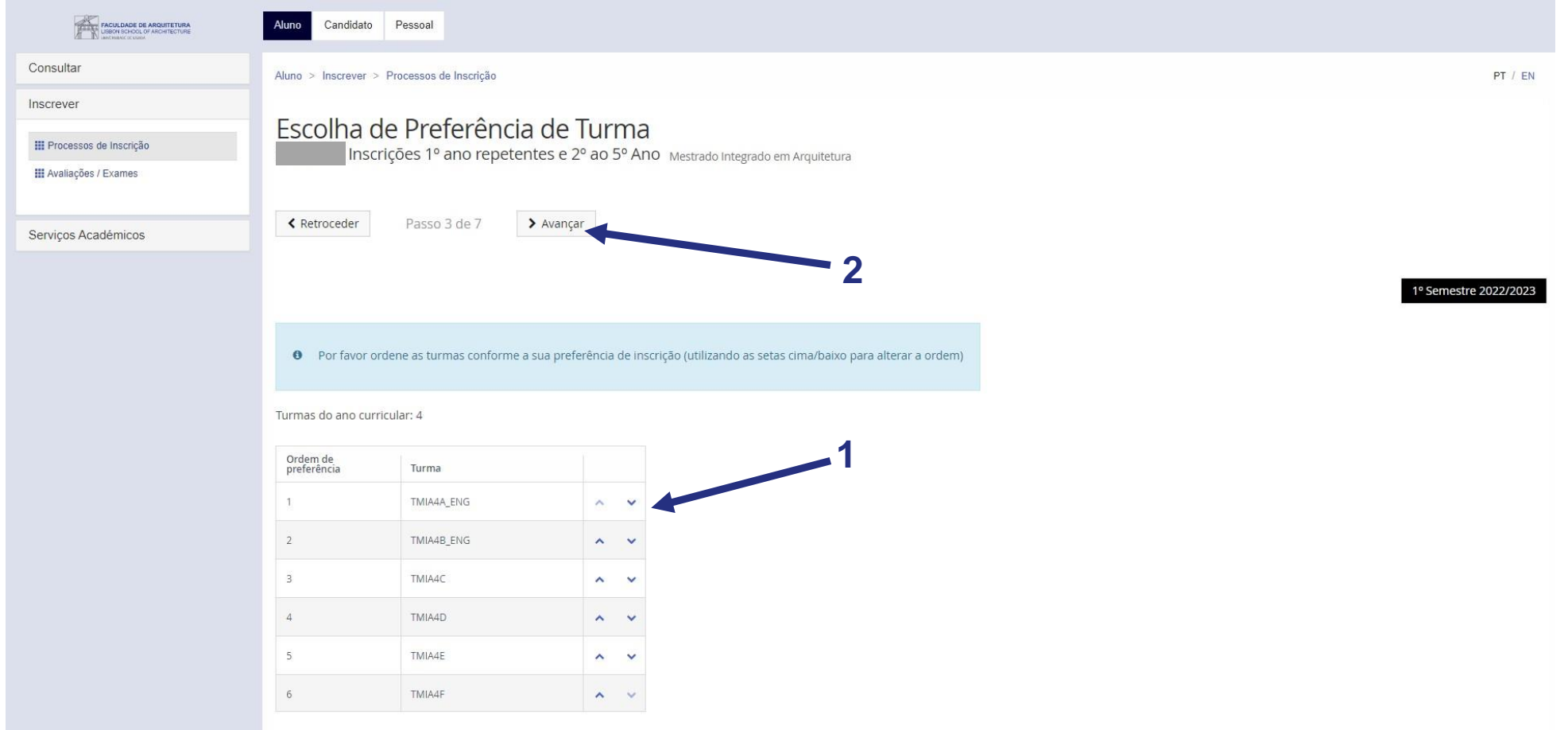

Neste passo, tendo em conta os **[horários publicados](https://pedagogico.fa.ulisboa.pt/index.php/horarios)** pelo Conselho Pedagógico, deverá indicar a ordem de preferência de turma, que será tida em conta para a atribuição de turma às UCs do ano curricular.

A turma será atribuída por algoritmo no dia 5 de setembro e será a mesma para ambos os semestres.

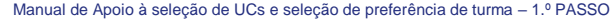

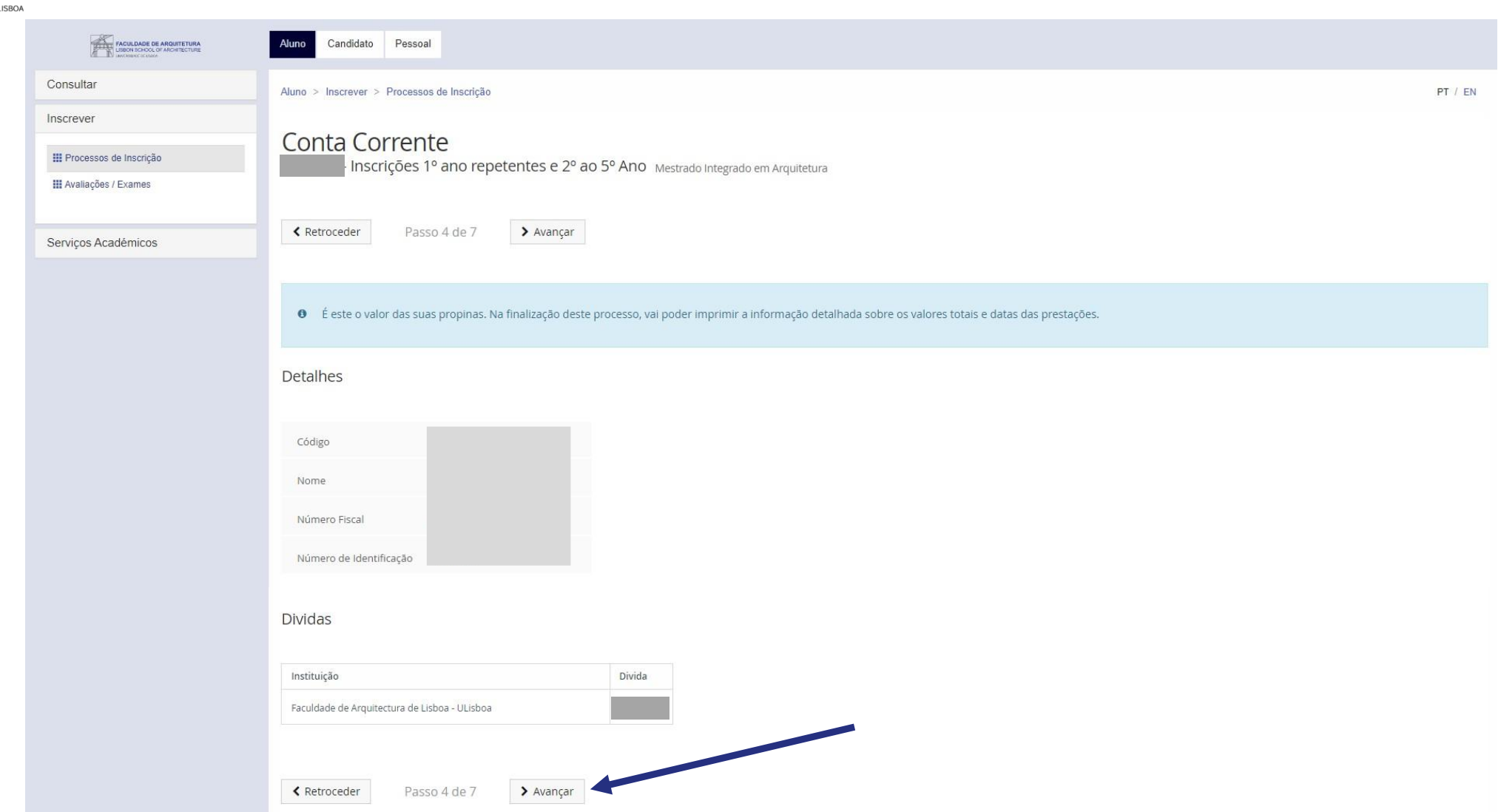

**ACULDADE DE ARQUITETURA** 

Neste ecrã, surge a informação relativa à propina, despesa administrativa e seguro escolar, valores que serão gerados automaticamente.

A data de vencimento da 1ª prestação ocorre passados 5 dias após finalizar o processo de inscrição. Mais informações sobre valores e prestações em

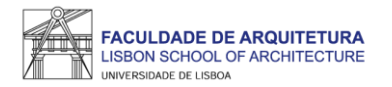

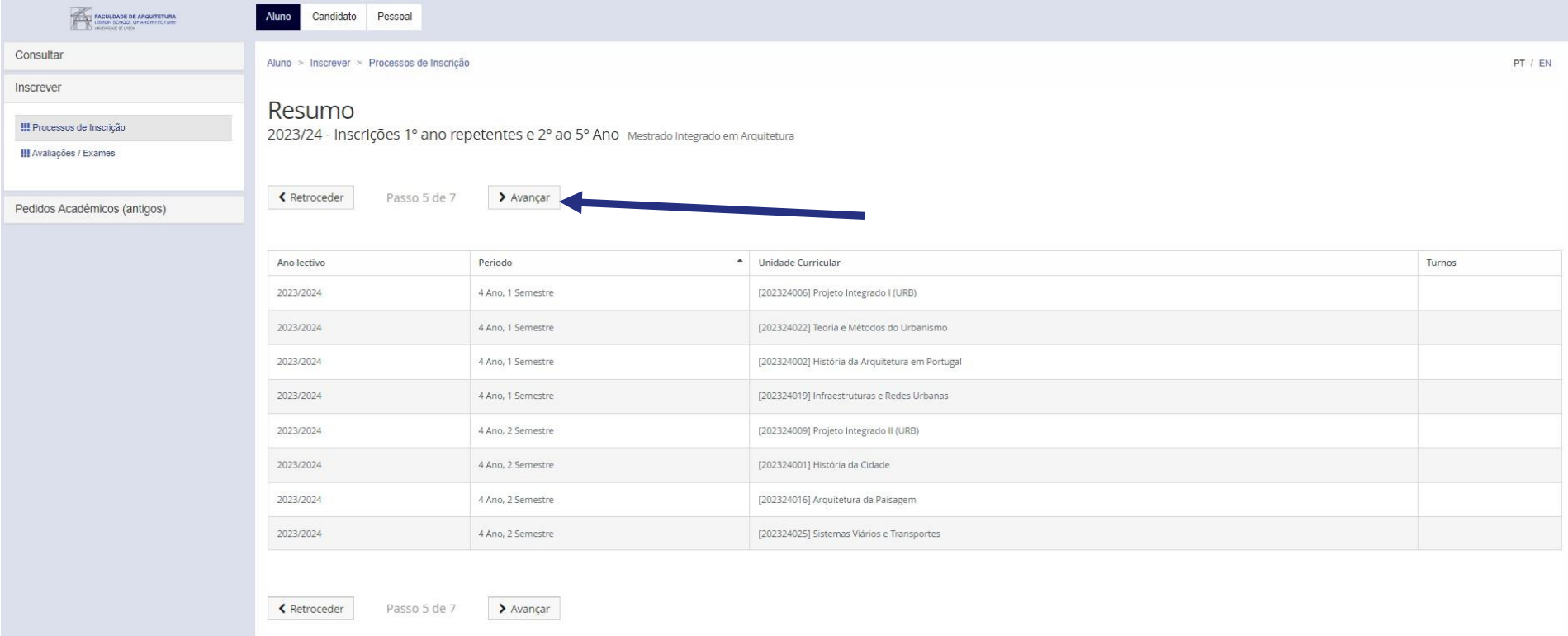

Este ecrã apresenta o resumo de todas as UCs selecionadas para o **1.º e 2.º semestre**. Deve verificar se são apresentadas todas as UCs que pretende frequentar no ano letivo 2023/24. Em caso de correção, deverá clicar em "retroceder" até ao ecrã de seleção de UCs.

Caso sejam apresentadas todas as UCs, basta clicar em "avançar".

**IMPORTANTE:** esclarecimentos sobre questões relativas à transição de plano de estudos serão clarificadas em sessões a decorrer oportunamente, antes do início do novo ano letivo, como divulgado **[AQUI](https://bit.ly/novos_planos_2023_24)**.

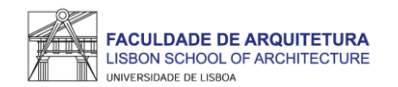

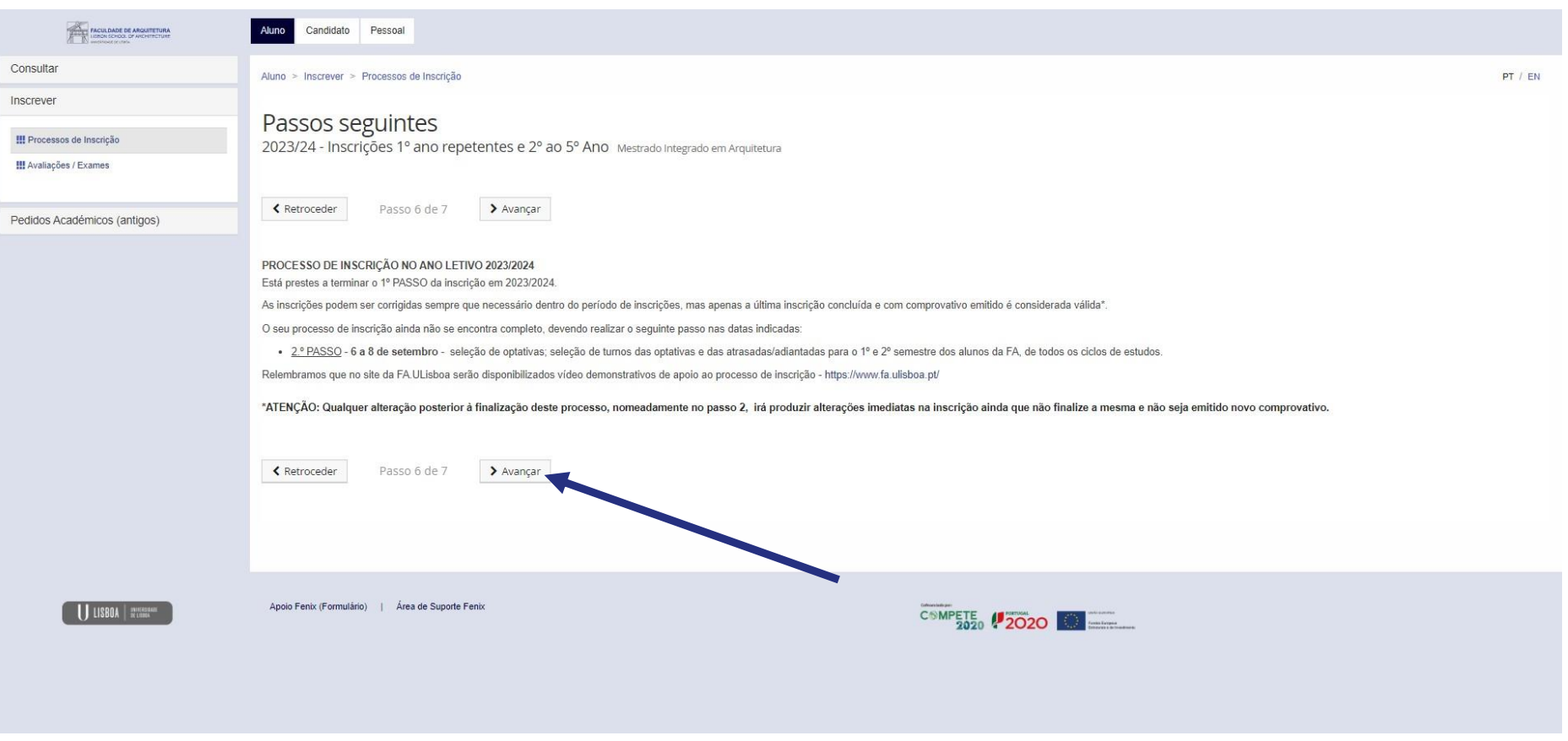

Aqui, é apresentada informação relativa ao passo seguinte de inscrição que consiste na seleção de turno de eventuais UCs adiantadas/atrasadas; seleção de optativas e seleção de turno das optativas.

Caso não tenha selecionado UCs atrasadas/adiantadas e caso não tenha que selecionar optativas, não será necessário realizar o 2.º PASSO de inscrição.

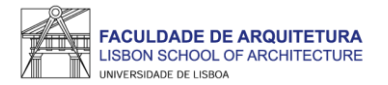

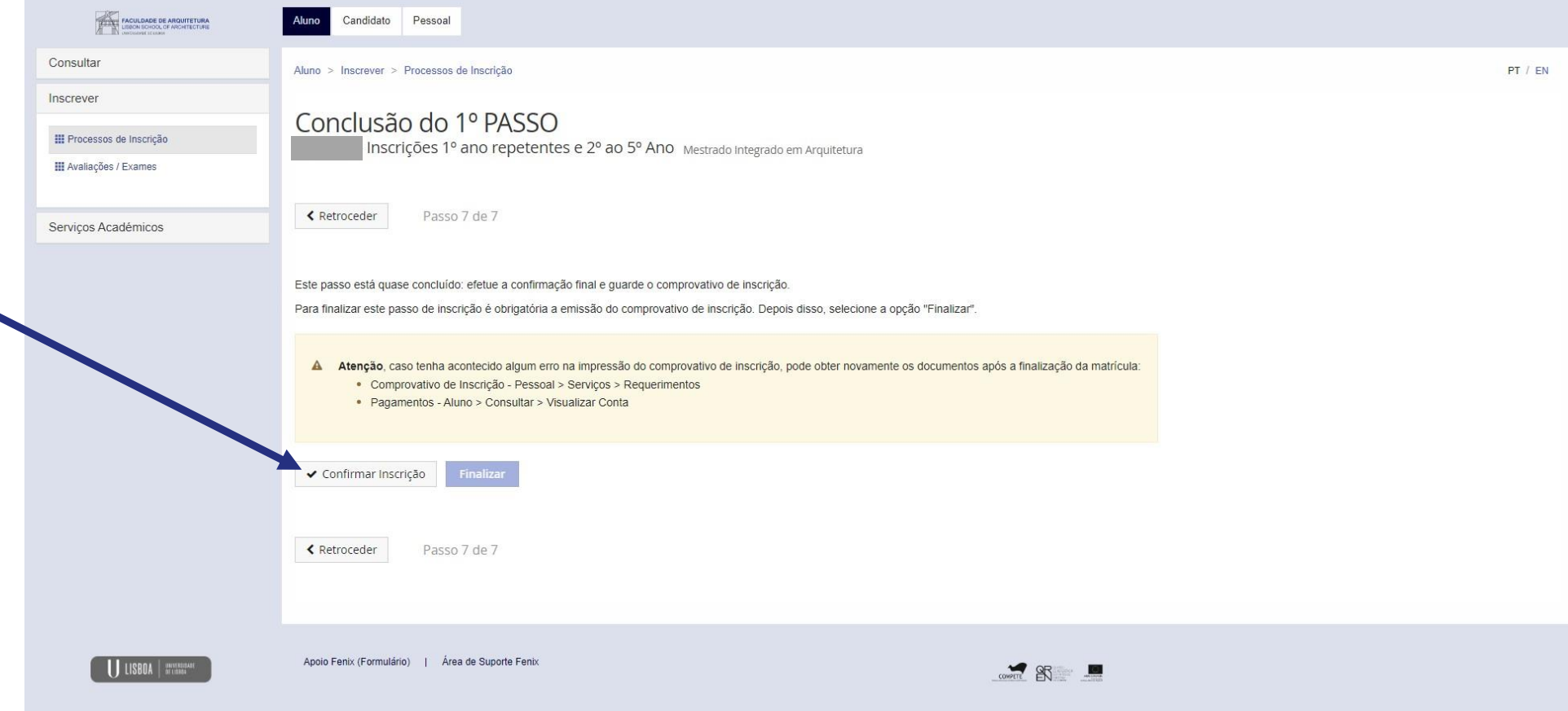

Neste menu, deve "Confirmar Inscrição" para ter acesso ao comprovativo.

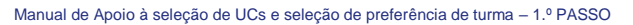

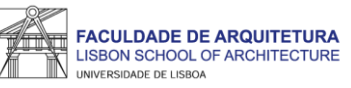

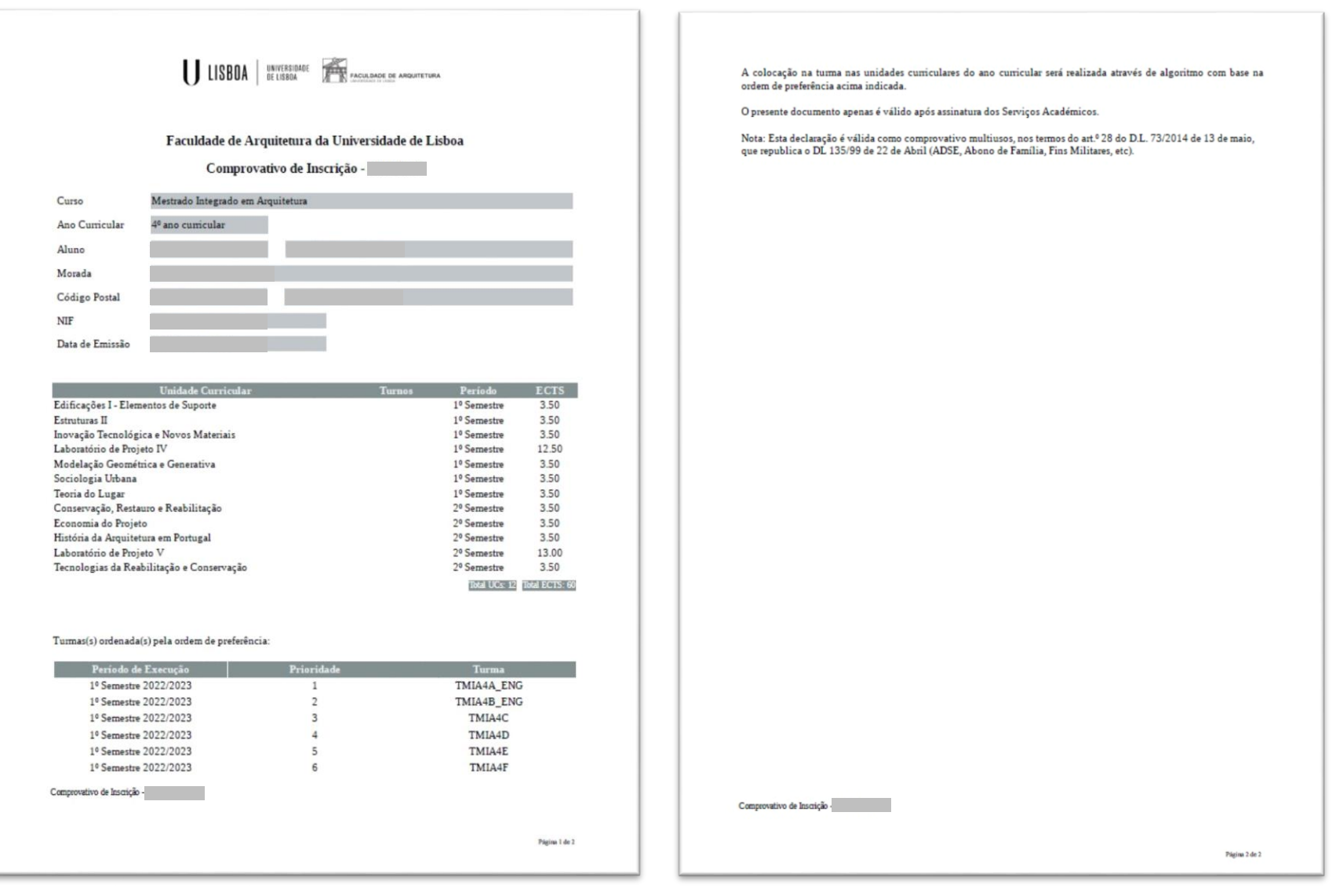

Exemplo de comprovativo de inscrição.

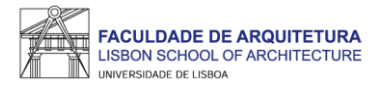

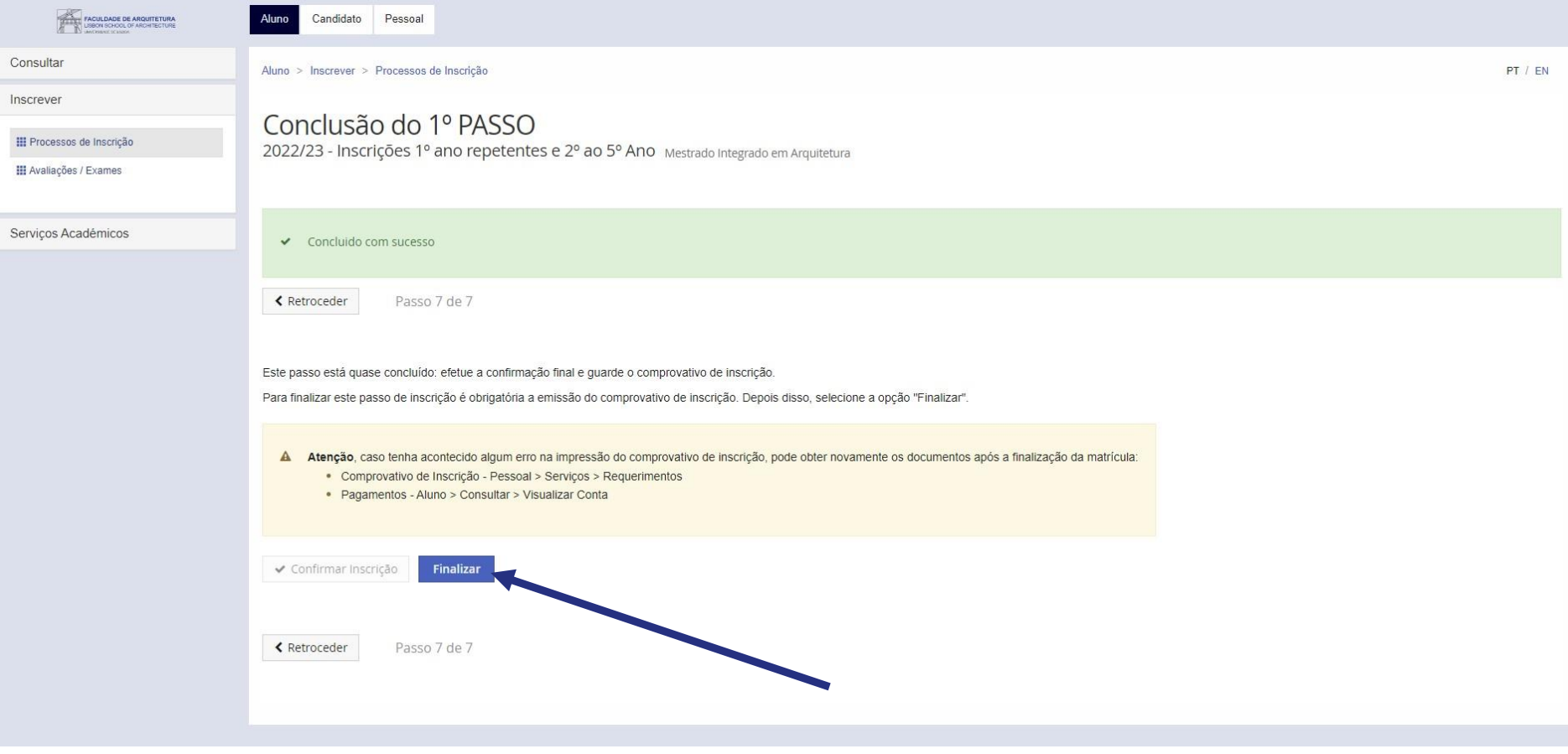

Após verificar o comprovativo de inscrição, basta clicar em "finalizar".

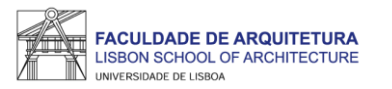

# <span id="page-14-0"></span>**Perguntas Frequentes**

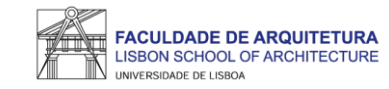

#### Fiquei com dúvidas sobre a transição curricular e as Ucs às quais tenho que me inscrever?

Aconselhamos a que se inscreva a todas as Ucs que surjam para inscrição, como indicado na [página 5](#page-4-0) e [6.](#page-5-0) Esclarecimentos sobre questões relativas à transição de plano de estudos serão clarificadas em sessões a decorrer oportunamente, antes do início do novo ano letivo, como divulgado **[AQUI](https://bit.ly/novos_planos_2023_24)**.

Não consigo aceder ao Fenix porque não me recordo da password de acesso ou a password está expirada, o que devo fazer?

Para proceder à recuperação da senha de acesso ao Fenix, deverá aceder ao **[Portal do Utilizador](https://utilizador.ulisboa.pt/UlisboaUsers/reset/forgotPassword)** da Universidade de Lisboa.

Onde posso consultar o calendário académico e horários?

A emissão dos horários e do calendário académico é da responsabilidade de Conselho Pedagógico - <http://pedagogico.fa.ulisboa.pt/>

Como e quando sei qual a turma que me foi atribuída?

Até ao final do dia 5 de setembro pode consultar no Fenix a turma atribuída.

#### Esqueci-me de selecionar uma unidade curricular, como possa corrigir a inscrição?

Dentro do período de inscrição (de 8 a 11 de agosto), pode alterar a seleção de UCs e a preferência de turma quantas vezes pretender. Tenha em atenção que qualquer alteração à seleção de UCs posterior à finalização do processo de inscrição (página 6 e 7 deste manual) irá produzir alterações imediatas na inscrição ainda que não finalize a mesma e não seja emitido novo comprovativo, pelo que, **sempre que alterar a seleção de UCs, deve realizar a totalidade do processo de inscrição até ser gerado o comprovativo. Apenas o comprovativo confirma a conclusão da inscrição.**

Caso a correção aconteça fora do período de inscrição, é aplicado o emolumento de regularização de inscrição fora dos prazos no valor de 4€/dia útil, até ao limite de 120€. Neste caso, a alteração à inscrição terá que ser solicitada por [ticket.](https://graduacao.fa.ulisboa.pt/hesk/index.php?a=add&catid=6)

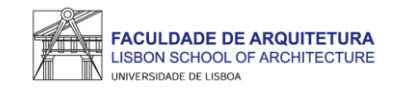

#### Onde posso obter a declaração para o passe SUB23?

Deve solicitar a emissão da declaração para o passe **exclusivamente** através do Fenix, menu "Pessoal" > "Serviços" > "Requerimentos" > "Criar" > "Passe sub23" > Selecionar o Curso > clicar em "Criar". Seguidamente, basta preencher os campos solicitados.

Assim que a declaração se encontre pronta para levantamento, receberá uma notificação por email, bastando dirigir-se ao segurança do edifício 2 para proceder ao levantamento da mesma.

Onde posso obter o comprovativo de inscrição carimbado?

Deve solicitar a emissão do comprovativo de inscrição **exclusivamente** através do Fenix, menu "Pessoal" > "Serviços" > "Requerimentos" > "Criar" > "Comprovativo de Inscrição" > Selecionar o Curso > clicar em "Criar". Seguidamente, basta preencher os campos solicitados e clicar em "submeter".

Assim que o comprovativo se encontre pronto para levantamento, receberá uma notificação por email, bastando dirigir-se ao segurança do edifício 2 para proceder ao levantamento do mesmo.

Como posso consultar os valores a pagamento e as referências multibanco?

Pode consultar essa informação no Fenix no separador "aluno" > "consultar" > "visualizar conta".

No separador "doc. pendentes" pode consultar os valores a pagar e no separador "referências para pagamento" pode consultar as referências multibanco.

Tenho que pagar já a totalidade das propina?

Não. No Fénix em "aluno" > "consultar" > "visualizar conta", pode verificar as datas de vencimento de todos os valores que tem que pagar neste ano letivo. ATENÇÃO: os pagamentos devem ser realizados com pelos menos 2 dias úteis de antecedência face à data de vencimento. Estes podem demorar até 2 dias úteis a serem creditados.

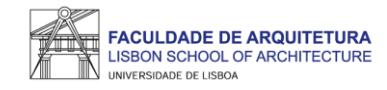

#### Onde posso consultar todos os valores que me podem ser aplicados e datas das prestações da propina?

Pode consultar todos os valores aplicáveis durante o próximo ano letivo no documento publicado no site da FA.ULisboa: [https://bit.ly/valores\\_2023\\_24](https://bit.ly/valores_2023_24)

Como posso candidatar-me a bolsa de estudos? E a residência universitária?

Pode consultar todas as informações sobre as candidaturas a bolsas dos Serviços de Ação Social da Universidade de Lisboa (SAS.ULisboa) e sobre o alojamento aqui: [https://bit.ly/bolsasSAS\\_ULisboa](https://bit.ly/bolsasSAS_ULisboa)

Como posso obter o apoio ou fazer requerimentos junto da Secretaria de Graduação?

Antes de recorrer ao apoio da Secretaria, deve garantir que a informação que precisa não foi já disponibilizada, nomeadamente através do site da FA.

Se ainda assim existir a necessidade de contactar a Secretaria, prestamos todo o apoio que considere necessário através das seguintes formas:

- **Por escrito (preferencial)**  exclusivamente através de ticket <http://graduacao.fa.ulisboa.pt/hesk/>
- **Presencialmente** a partir de 16 de agosto: 2ª e 4ª feira: 09:30h -12:30h 3ª e 5ª feira: 13:30h -16:30h 6ª feira: 09:30h -12:30h | 13:30h -16:30h
- **Por telefone**  a partir de 16 de agosto através do 213615000 (opção Secretaria de Graduação): 2ª a 5ª das 14h30 às 16h30.

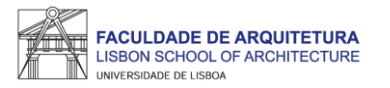

## Qualquer dúvida sobre o processo de inscrição, entre em contacto com a [Secretaria de Graduação.](http://graduacao.fa.ulisboa.pt/hesk/index.php?a=add&catid=6)